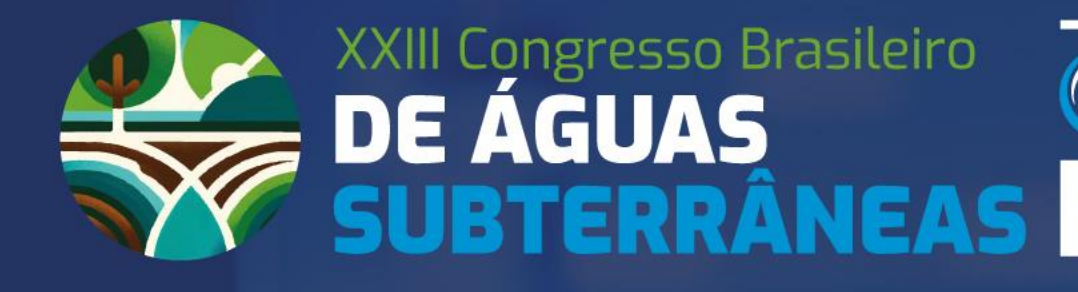

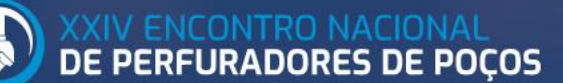

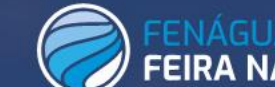

NAL DA ÁGUA

## 12 A 15 DE AGOSTO DE 2024 | SÃO PAULO | SP

# **TUTORIAL**

## **Passo a Passo para realizar a submissão de seu Trabalho Técnico**

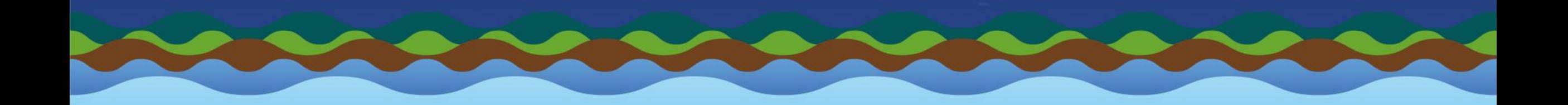

Prezado Participante,

Preparamos este tutorial para facilitar seu processo de submissão de trabalhos ao XXIII Congresso Brasileiro de Águas Subterrâneas e XXIV Encontro Nacional de Perfuradores de Poços.

Confira no site do evento o temário [\(https://xxiiicongressoabas.abas.org/temario/](https://xxiiicongressoabas.abas.org/temario/)), as regras completas de submissão, prazos e modelo do trabalho já editorado: <https://xxiiicongressoabas.abas.org/submissao-de-trabalhos/>

**Para submeter seu trabalho técnico ao XXIII CABAS é necessário fazer uma inscrição prévia, mesmo que o pagamento seja realizado posteriormente.** As instruções estão neste tutorial. O pagamento pode ser feito após receber o resultado da avaliação e antes do prazo de inscrição de autores.

A categoria VISITANTE FENÁGUA não permite submeter trabalhos ou acessar os auditórios, palestras e conteúdo científico. Para ter acesso ao conteúdo e palestras, inscreva-se em uma das categorias do Congresso com pagamento.

\*\* AGORA AS CONTRIBUIÇÕES SERÃO NO FORMATO DE RESUMO EXPANDIDO E SERÃO ACEITOS TAMBÉM TEXTOS EM PORTUGUÊS, ESPANHOL OU INGLÊS.

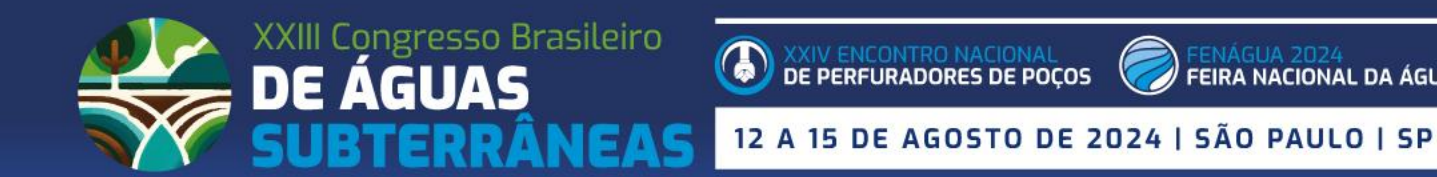

Ao clicar no site do evento no botão:

## **"ENVIE SEU TRABALHO – CLIQUE AQUI",**

o seu acesso será direcionado para o sistema de inscrições e submissão de trabalhos.

Link rápido para o sistema: <https://xxiiicabas.gupe.com.br/pt/usuario/index>

O início do processo é através da tela ao lado. Caso seja seu primeiro acesso, iniciar o preenchimento dos dados clicando no botão azul "**AINDA NÃO ESTÁ INSCRITO".**

Caso não seja seu primeiro acesso, insira seu e-mail e senha abaixo da frase **JÁ ESTOU INSCRITO**, para fazer seu LOGIN e clique no botão verde **ACESSAR**.

**IMPORTANTE** – Esse sistema de Inscrição para o CONGRESSO é independente do sistema da ABAS. Desta forma, é NECESSÁRIO preencher todos os dados solicitados no formulário.

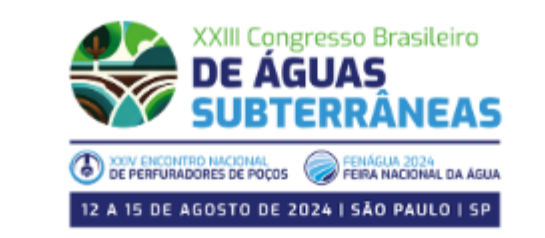

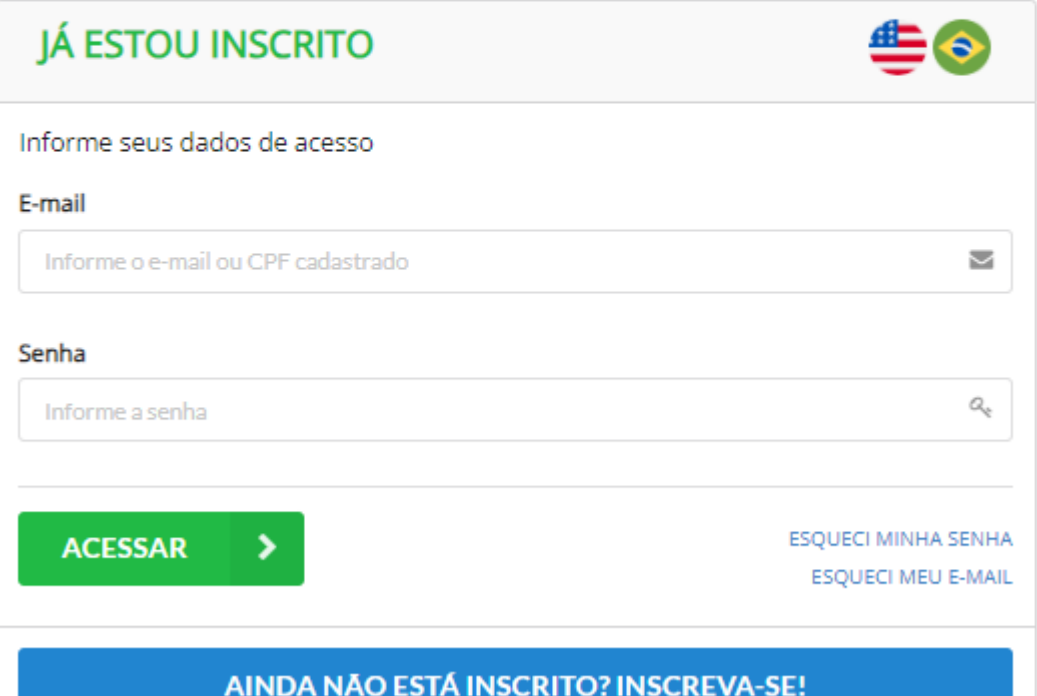

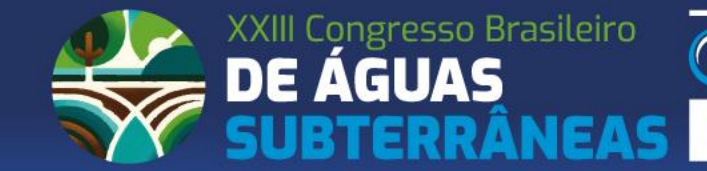

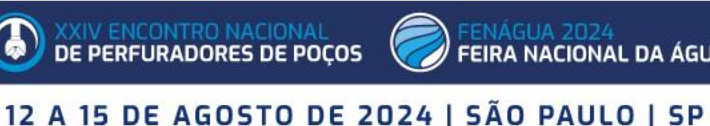

Para participantes no primeiro acesso, a tela seguinte já é a ficha de cadastro.

Os dados solicitados são esses da imagem ao lado, todos são de preenchimento obrigatório.

É de extrema relevância o preenchimento correto, inclusive do CPF, para que o credenciamento no evento seja feito de maneira rápida e efetiva, além da emissão do certificado para as categorias que envolvem o CONGRESSO.

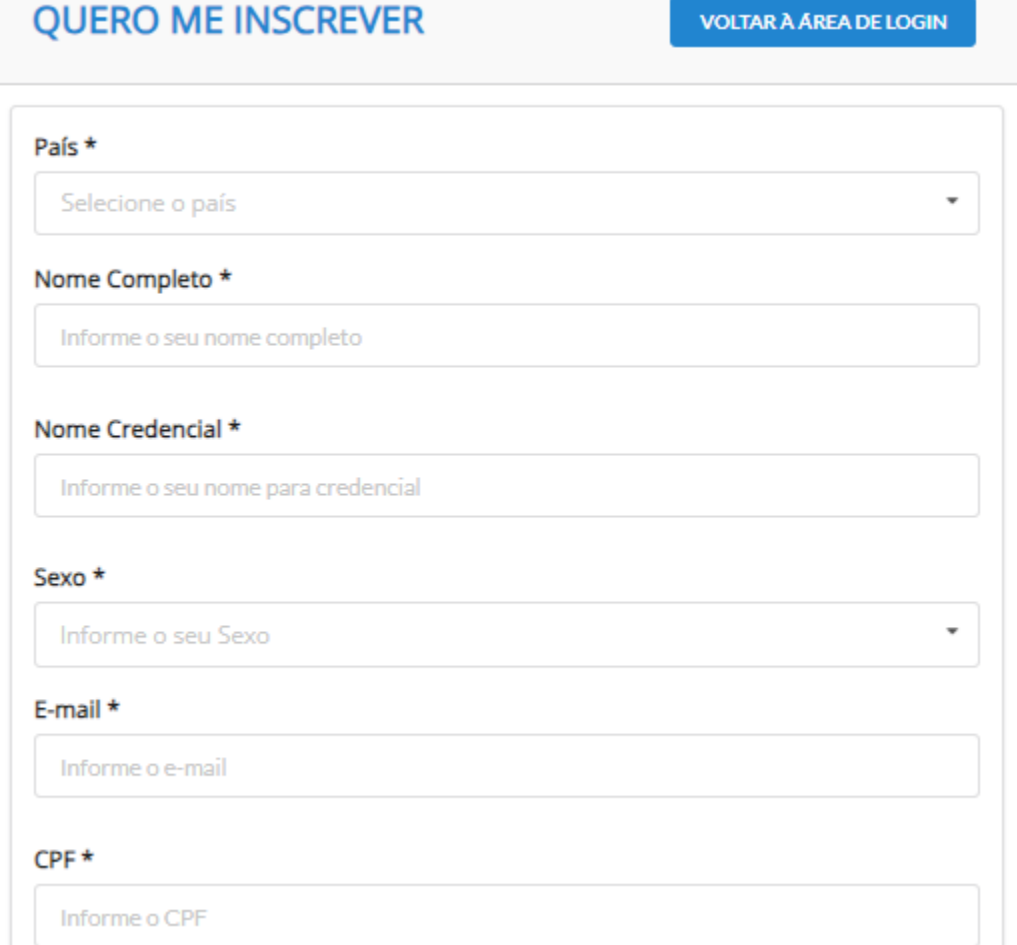

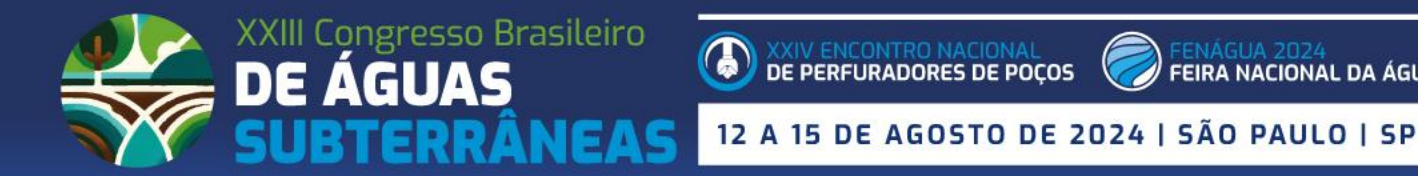

Na mesma tela de preenchimento do cadastro, já será o momento de escolher sua CATEGORIA DE PARTICIPAÇÃO. **LEMBRETES:**

- As categorias de SÓCIOS DA ABAS serão possíveis apenas para as pessoas que estiverem com a anuidade 2024 paga. O sistema identifica pelo CPF os associados quites e, no caso de inconsistência, não deixará prosseguir;
- Caso NÃO seja associado, mas tenha interesse, busque no site do evento o contato com a ABAS e depois faça sua inscrição.
- Categorias de ESTUDANTE será necessário anexar comprovante da instituição de ensino com o ano vigente.
- Para participantes com o objetivo nesse momento de APENAS **ENVIAR TRABALHO TÉCNICOS, ainda assim É NECESSÁRIO FAZER UMA INSCRIÇÃO, mas é possível deixar o pagamento PENDENTE e realizar o mesmo em outro momento. Apenas categorias com pagamento (CONGRESSO) permite o envio de trabalhos.**

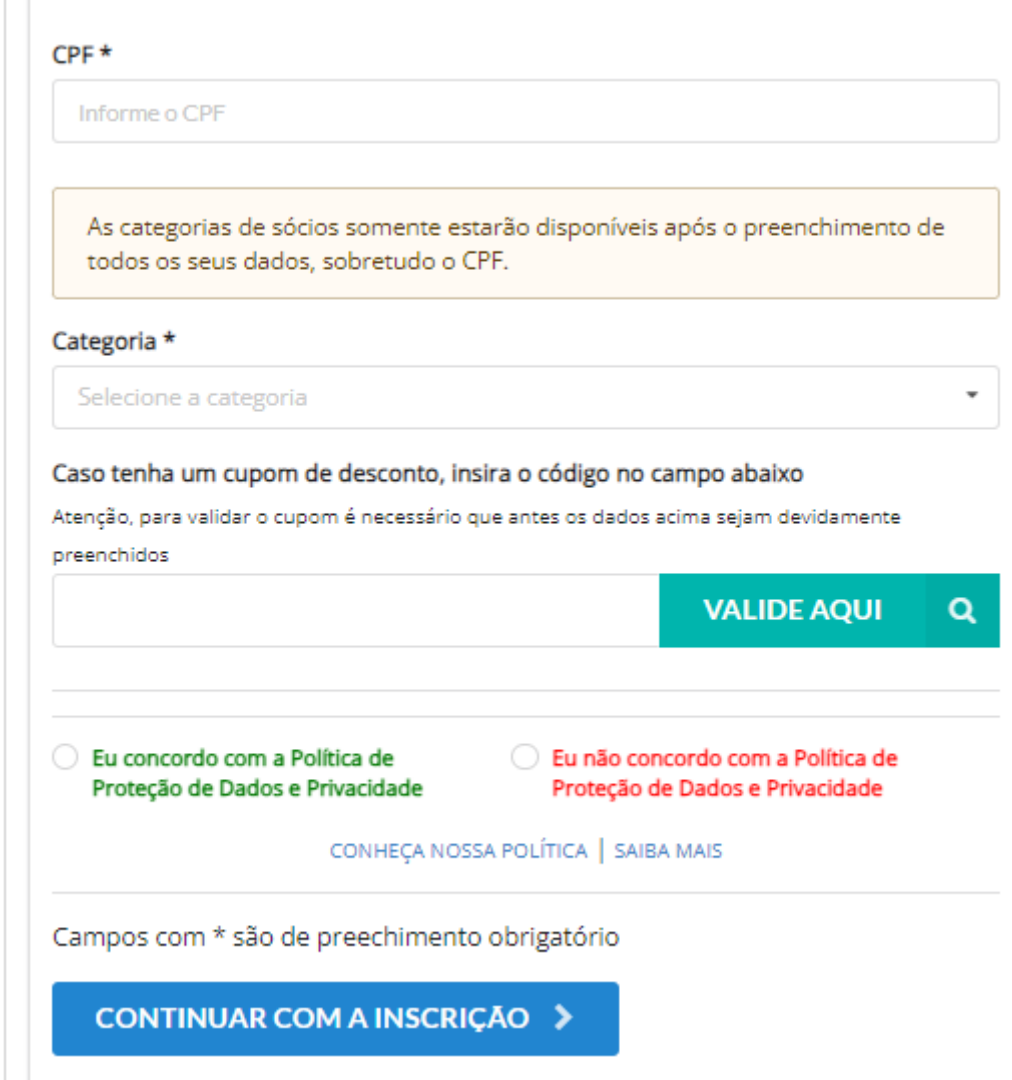

12 A 15 DE AGOSTO DE 2024 I SÃO PAULO I SP

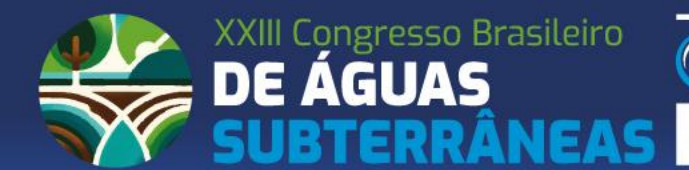

A categoria **VISITANTE FENÁGUA**, que é gratuita, destina-se aos que tem interesse apenas na visitação da FENÁGUA. Visitantes não têm acesso aos auditórios e conteúdo do Congresso.

-**Campo para CUPOM:** Caso tenha algum cupom de desconto no valor de inscrição, ele pode ser inserido neste momento ou depois, na tela de pagamento.

-**Política de Proteção de Dados:** Para seguir com a inscrição, é necessário concordar com a política, visto que para fazer a gestão da participação será necessário uso dos dados para comunicações e acessos.

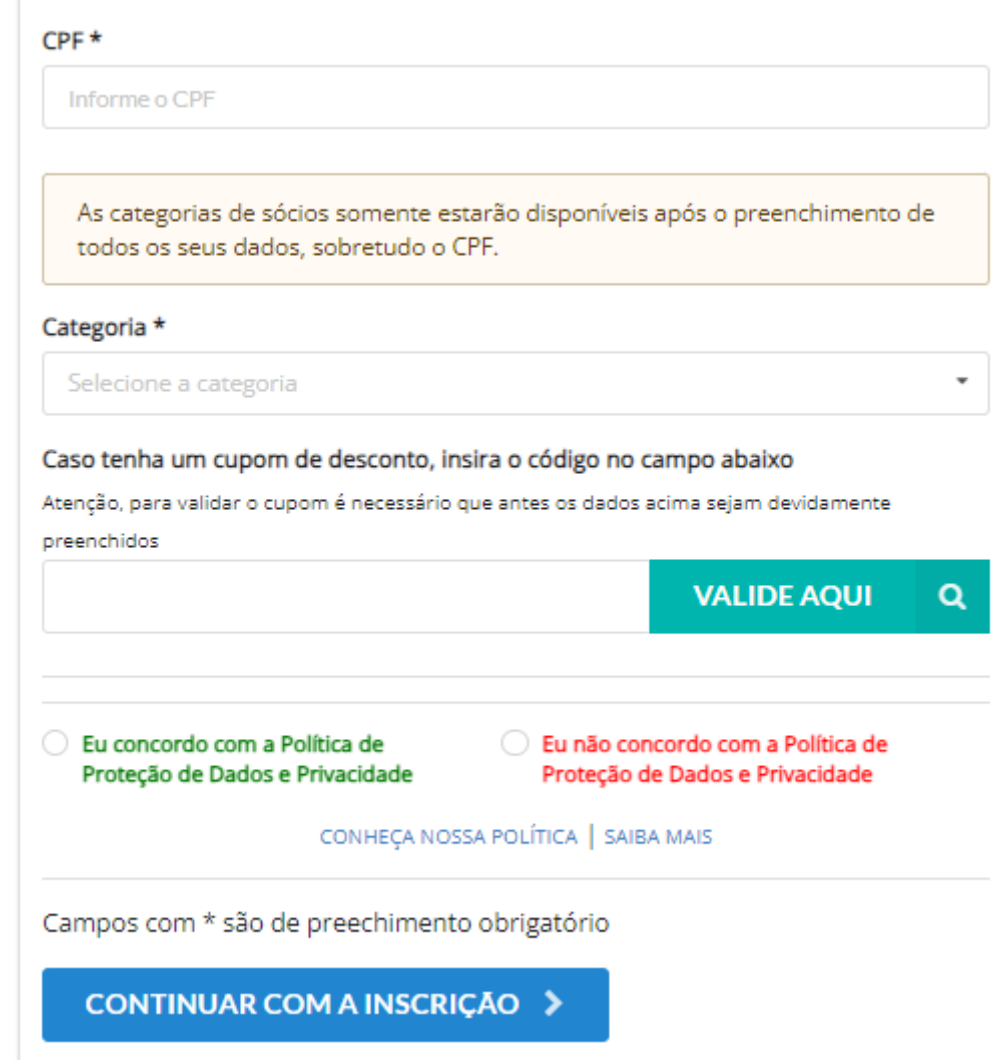

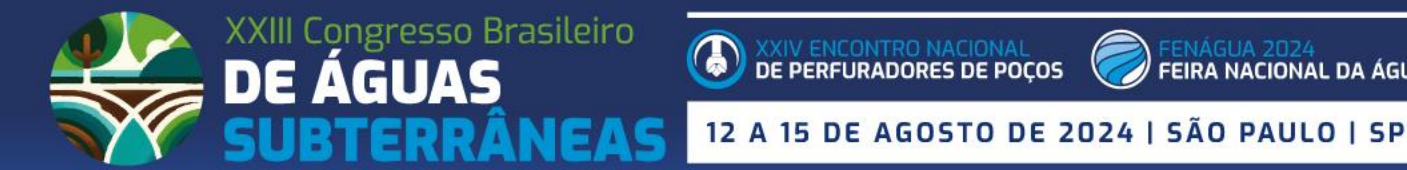

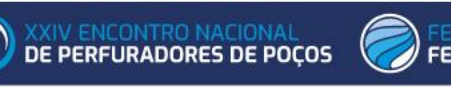

Após preencher todos os campos do primeiro acesso, clique no botão **AZUL de CONTINUAR COM A INSCRIÇÃO.**

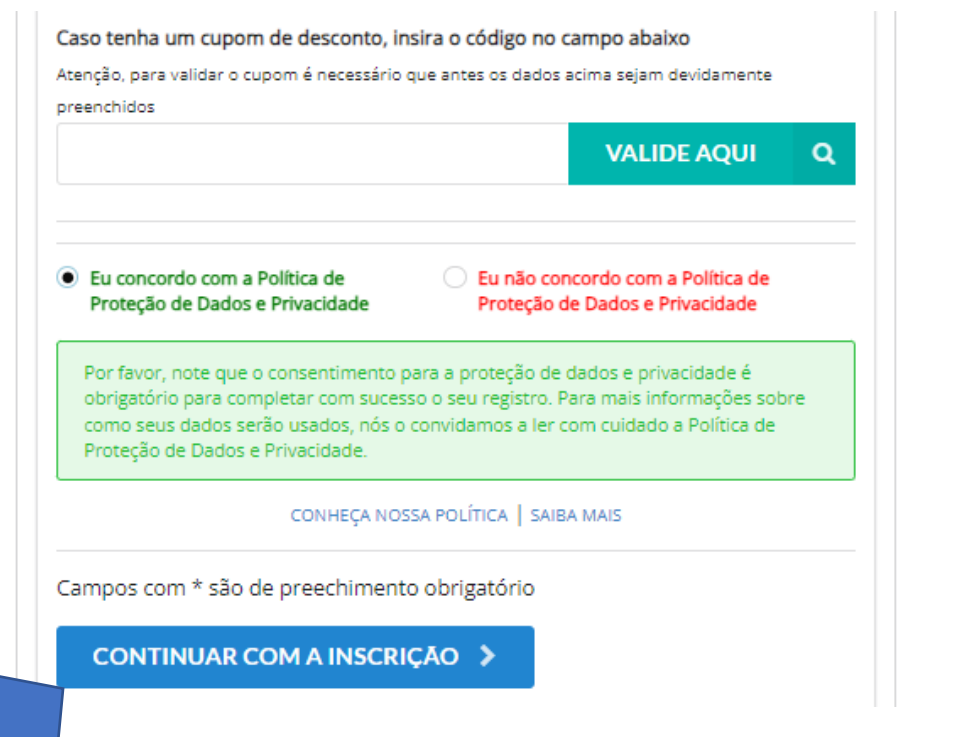

Ou, após inserir os dados de login a partir do segundo acesso, clique no botão **VERDE de ACESSAR.**

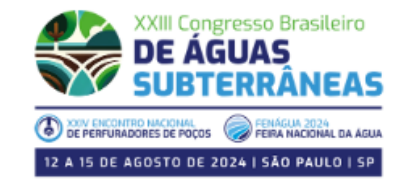

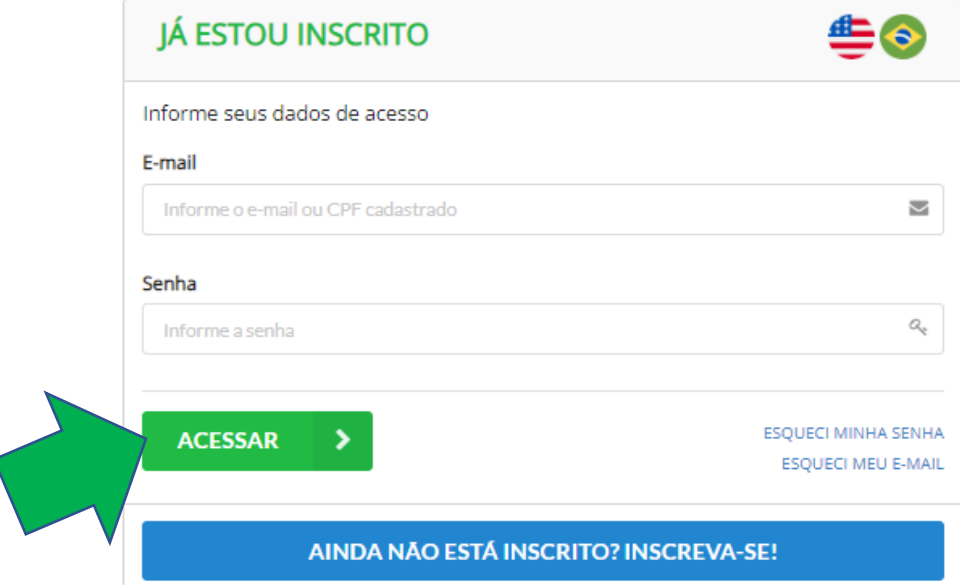

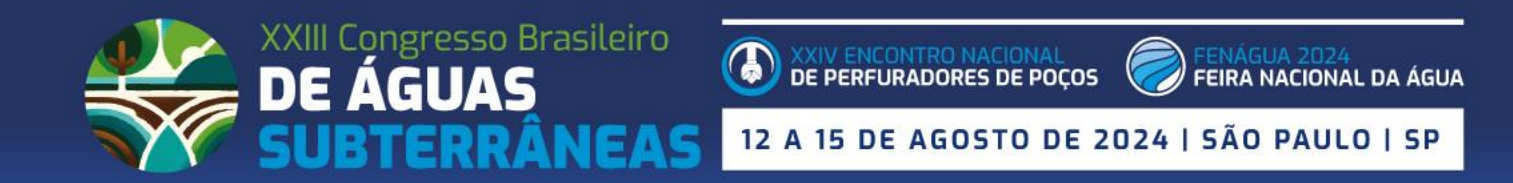

Κ

A tela seguinte traz um breve resumo das principais regras de inscrição.

Lembrando que as regras completas encontram-se no site do evento, no menu INSCRIÇÕES:

<https://xxiiicongressoabas.abas.org/inscricao/>

## Após ler as regras principais, clicar no botão verde **"CONFIRMO A LEITURA DAS REGRAS...".**

#### REGRAS DE INSCRIÇÃO

\*\*Leia todas as instruções e condições de cada categoria, bem como as formas de participação, antes de concluir sua inscrição! \*\*

\*\* Participação apenas para maiores de 18 anos. Não será permitido o acesso de menores no evento.

#### PAGAMENTO

O pagamento das inscrições poderá ser realizado por meio de Cartão de Crédito, Boleto Bancário, PIX ou por nota de empenho, seguindo as regras a abaixo. O recibo de pagamento ficará disponível na área restrita do congressista, após confirmação do mesmo.

#### **CATEGORIAS SÓCIOS**

Poderão se inscrever como sócios ABAS quem estiver com a anuidade 2024 quitada. As categorias de sócio são conferidas pelo sistema através do CPF do participante. No caso de a anuidade não estar quitada, será cobrado do participante a diferenca de valor da categoria para NÃO SÓCIO, na secretaria do evento, conforme tabela vigente na data. Para dúvidas sobre o status da sua anuidade, ou pagamento da mesma, entre em contato com a Secretaria Executiva da ABAS, através do e-mail info@abas.org ou pelo telefone (11) 98801-8418.

CATEGORIAS DE ESTUDANTE

-AABAS não se responsabiliza por inscrições que não sejam realizadas pelo próprio congressista, sendo de responsabilidade do mesmo a veracidade dos dados inseridos:

- Fique atento ao e-mail que será usado em seu cadastro, para que as comunicações do Congresso não sejam direcionadas para a caixa de SPAM ou para um endereço onde o Congressista não receba as informações necessárias para sua participação no evento;

- Entre em contato com a Secretaria Executiva em caso de dúvidas, através do e-mail: inscricoes@abas.org

CONFIRMO A LEITURA DAS REGRAS DO XXIII CONGRESSO BRASILEIRO DE ÁGUAS SUBTERRÂNEAS

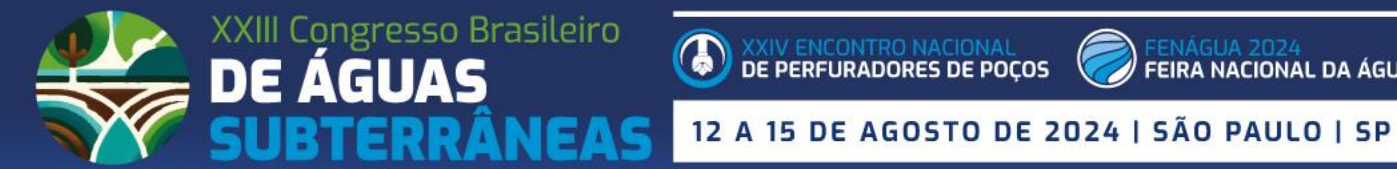

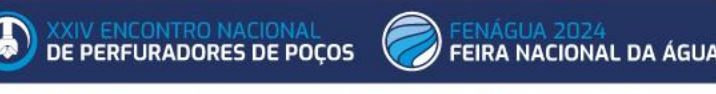

A tela seguinte trará um resumo dos dados de inscrição já inseridos e apontará campos de dados pessoais que ainda precisam ser preenchidos.

Ao concluir o preenchimento, clicar no botão **AVANÇAR.**

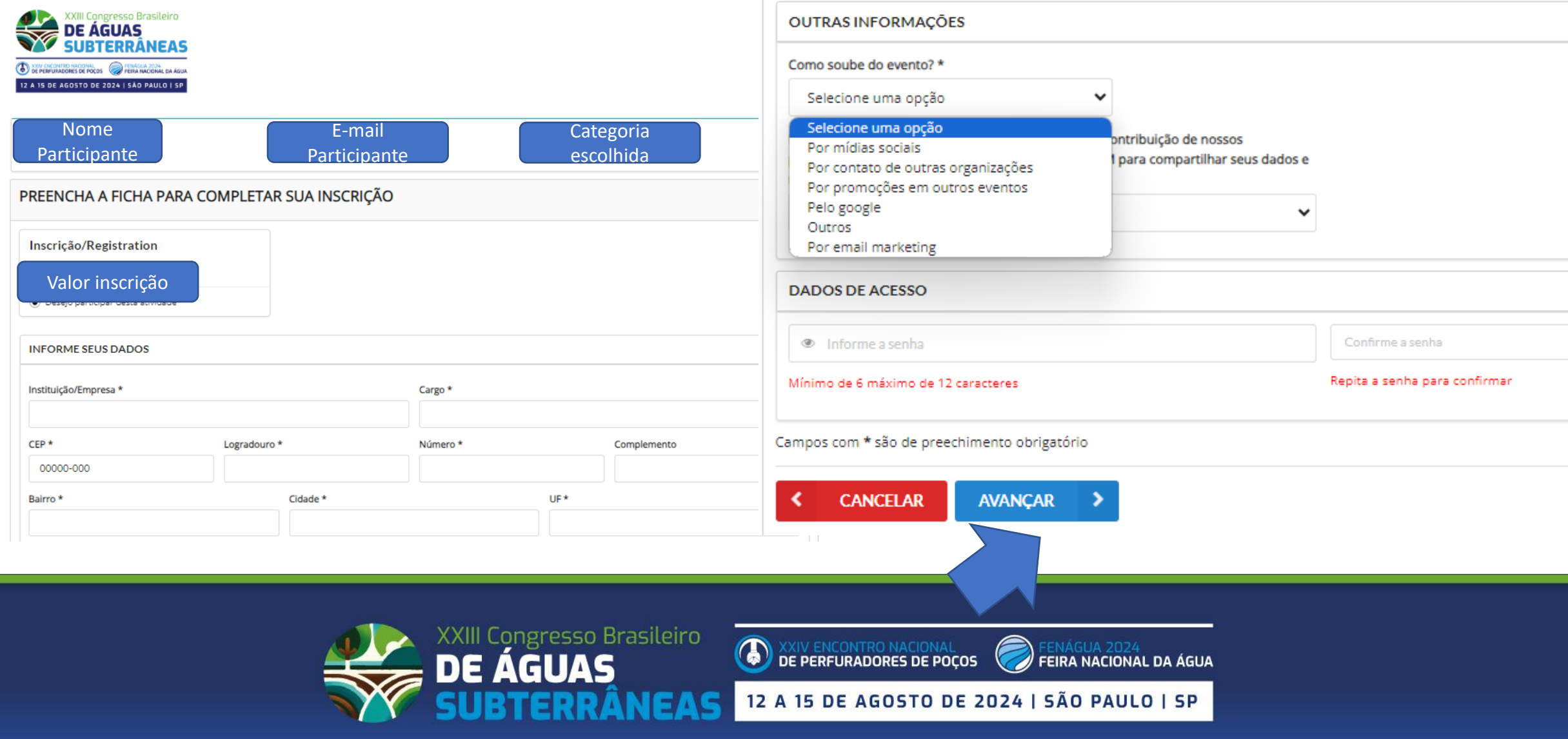

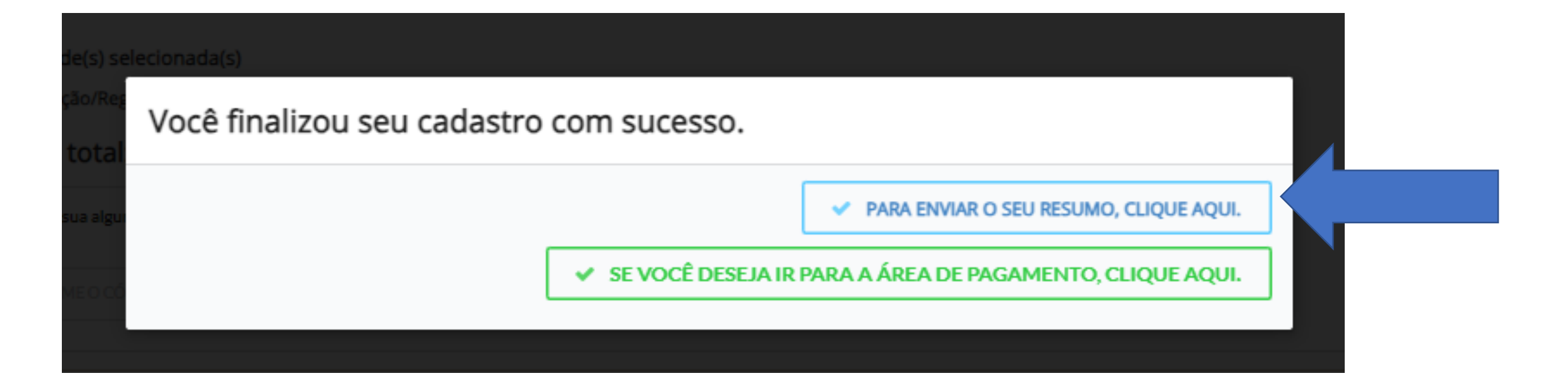

## **A tela seguinte informa a conclusão do seu cadastro no evento.**

Há duas formas de avançar:

- Caso tenha feito seu cadastro para enviar seu Trabalho Técnico, clique no botão azul **"PARA ENVIAR SEU RESUMO, CLIQUE AQUI".** 

- Caso queira seguir para a tela de pagamento e concluir sua INSCRIÇÃO no evento, selecione o botão verde para a **ÁREA DE PAGAMENTO.** 

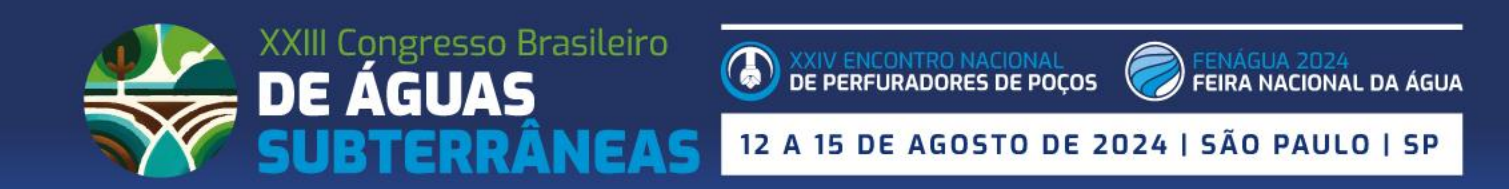

Na tela seguinte, para iniciar a submissão de seu trabalho, selecionar o menu **MEUS TRABALHOS** 

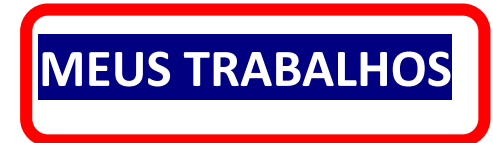

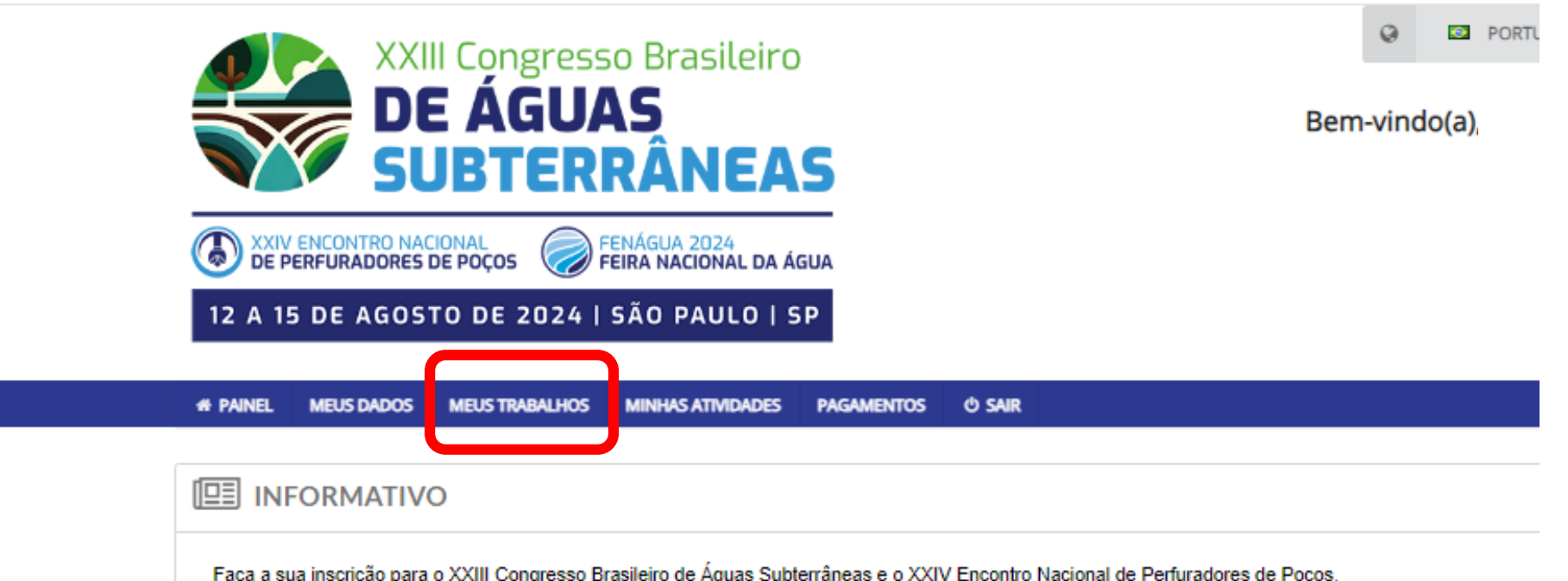

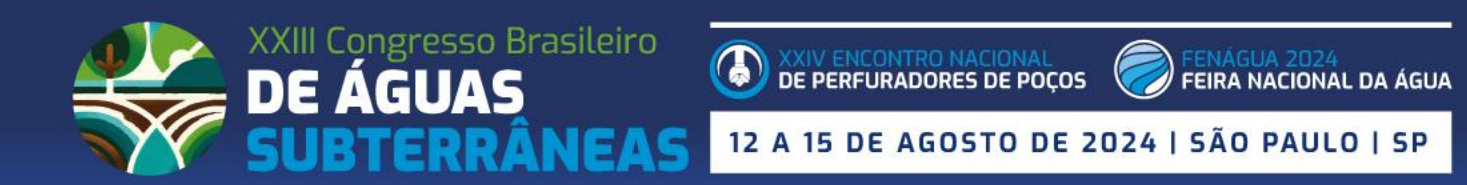

Dentro do menu MEUS TRABALHOS, o autor tem acesso aos prazos importantes, controle das suas submissões e status de avaliação, além do botão de acesso para submissão.

Após submeter seu trabalho, ele ficará listado também nesta tela, em LISTA DE TRABALHOS ENVIADOS.

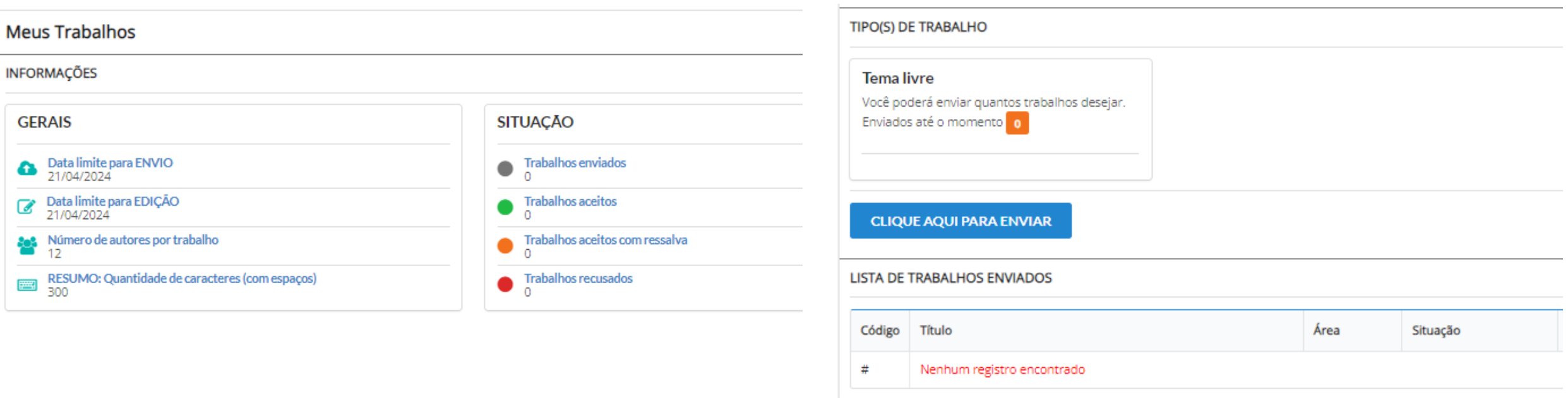

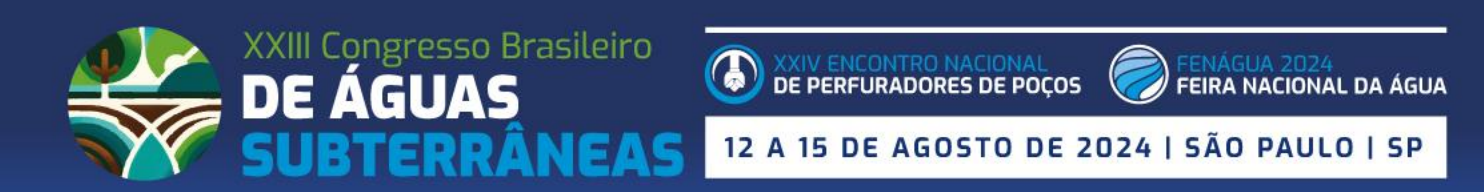

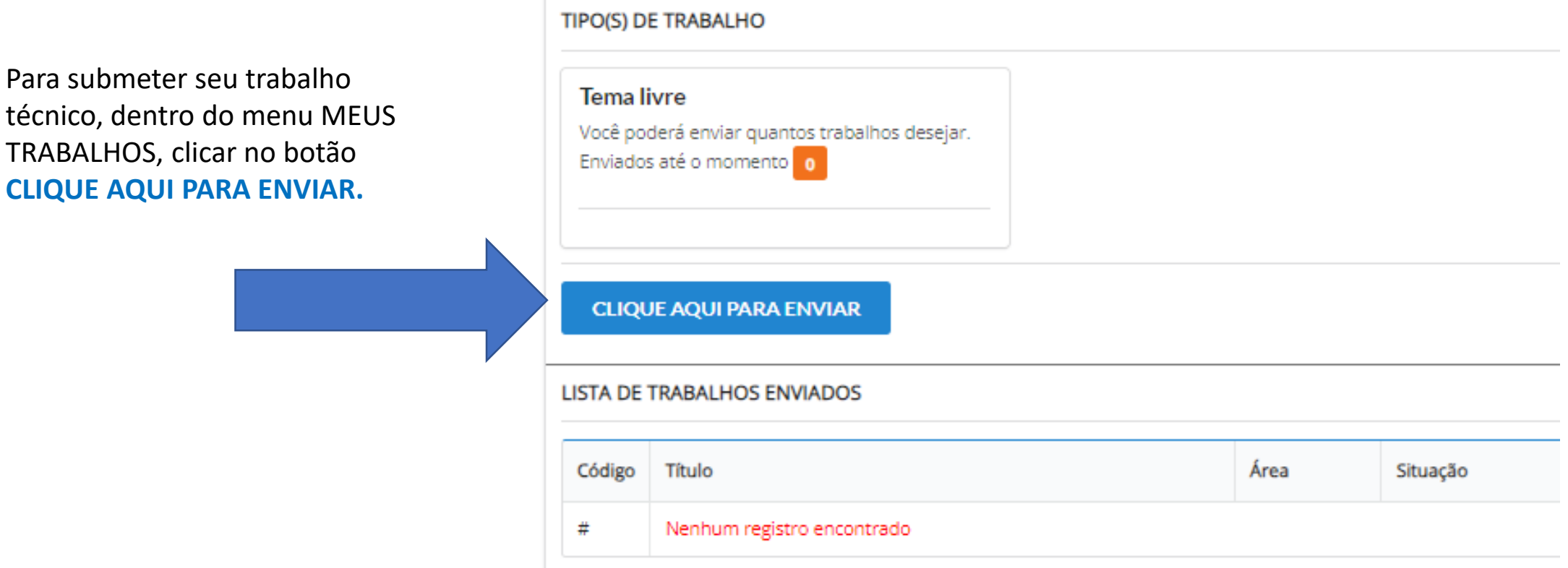

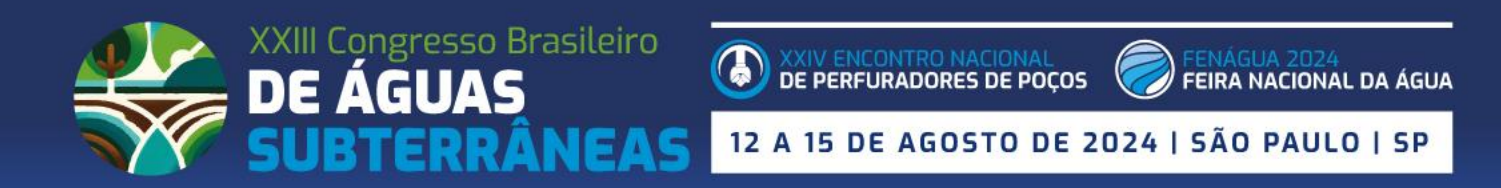

Na próxima tela, preencher os dados solicitados pelo sistema, como o EIXO (tema), formato de apresentação, dados do autor principal (e que receberá as comunicações referentes a este trabalho).

Caso o trabalho tenha mais de 01 autor, clicar no botão ADICIONAR AUTORES.

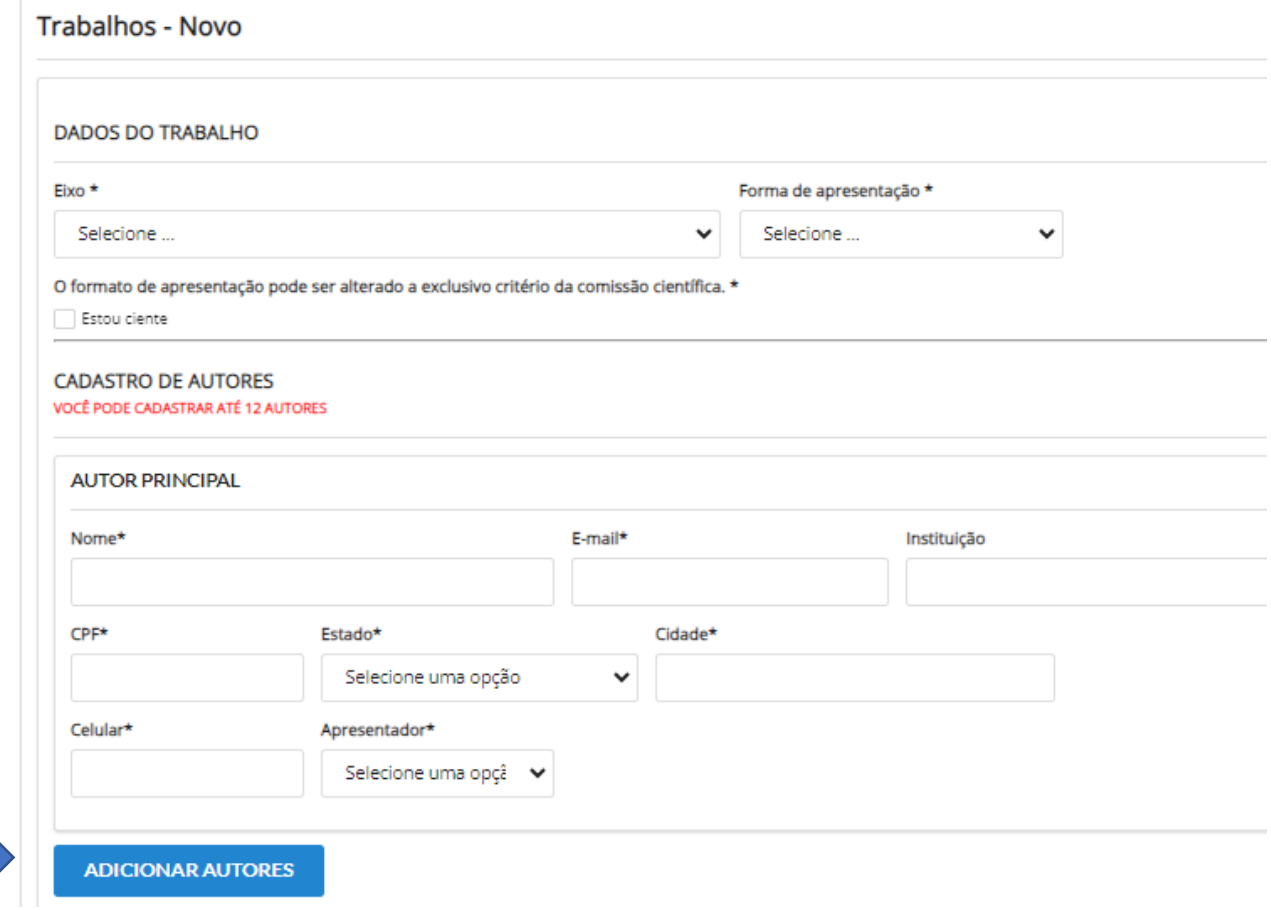

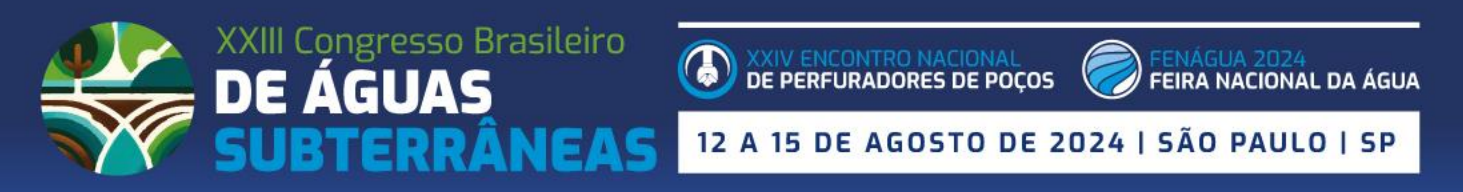

É possível adicionar até 12 autores e selecionar qual será o apresentador (esta informação pode ser editada posteriormente).

**É muito importante que os dados dos autores estejam corretos, pois será com essas informações que os certificados serão emitidos, assim como serão os dados que constarão nos ANAIS deste Congresso.**

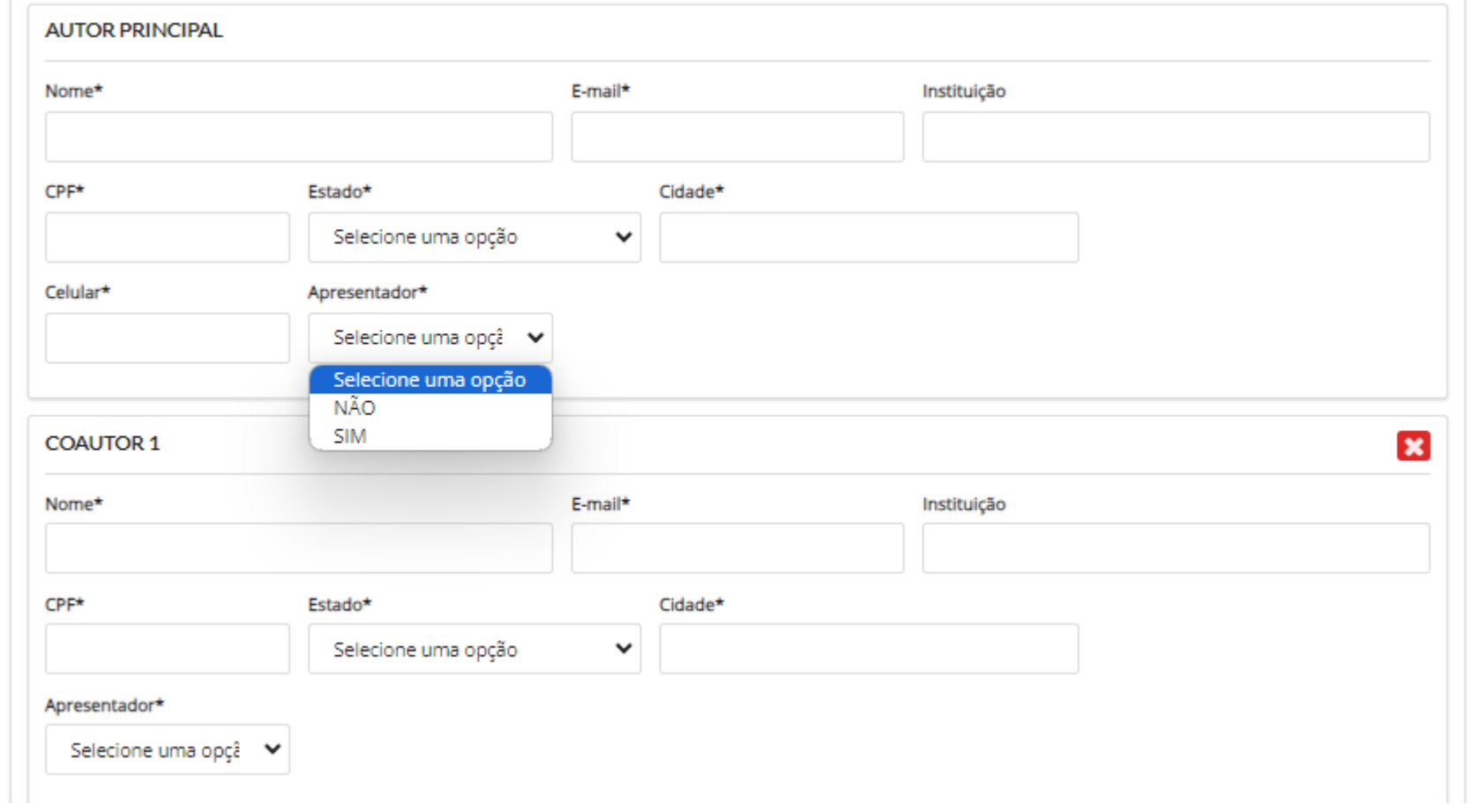

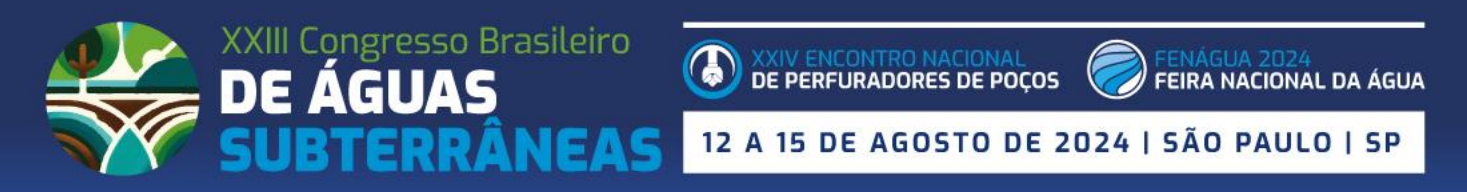

Após cadastrar os autores, inserir o título do trabalho, resumo digitado de até 300 palavras (este não é solicitado no arquivo), 3 a 5 palavras-chave (3 são obrigatórias), anexar o arquivo PDF com seu trabalho e clicar no botão azul **CADASTRAR TRABALHO.**

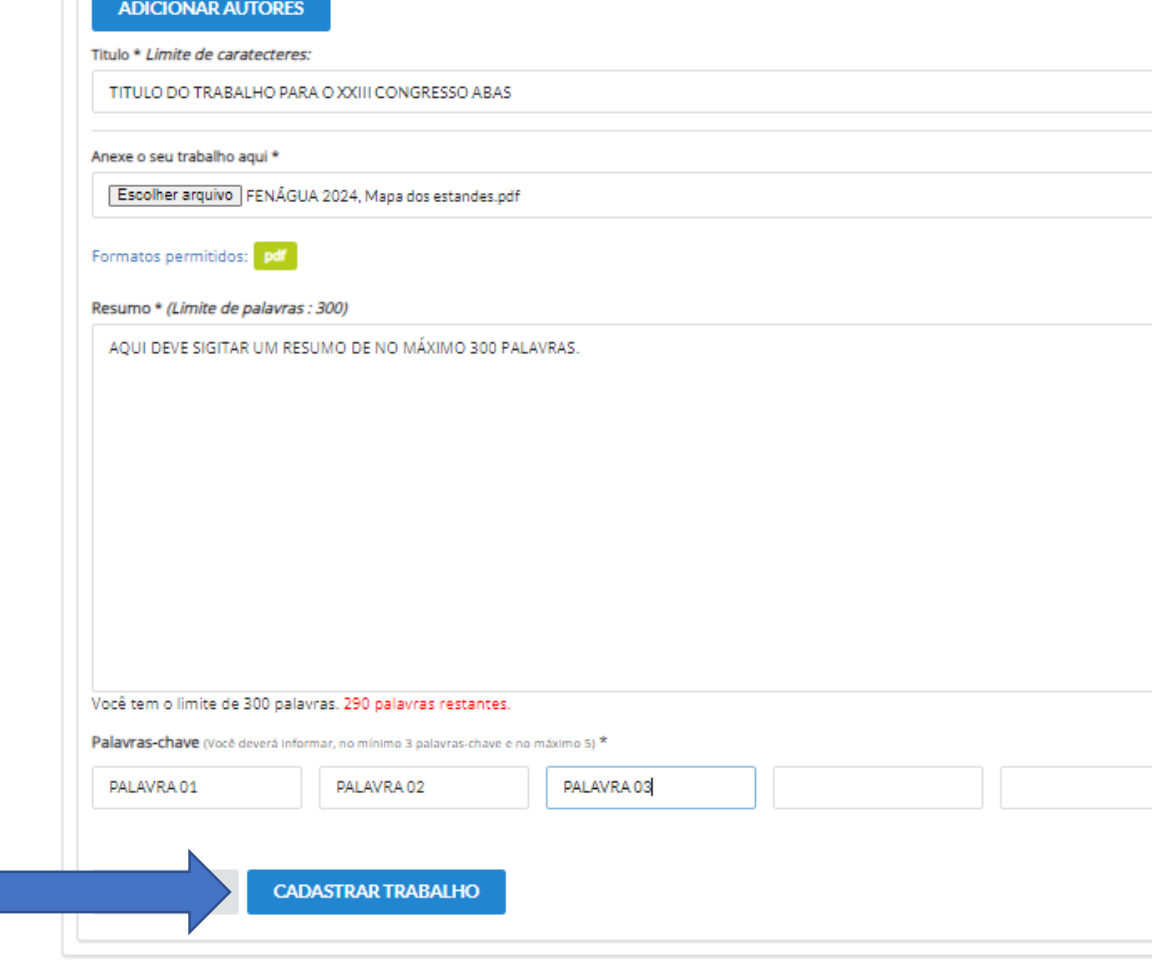

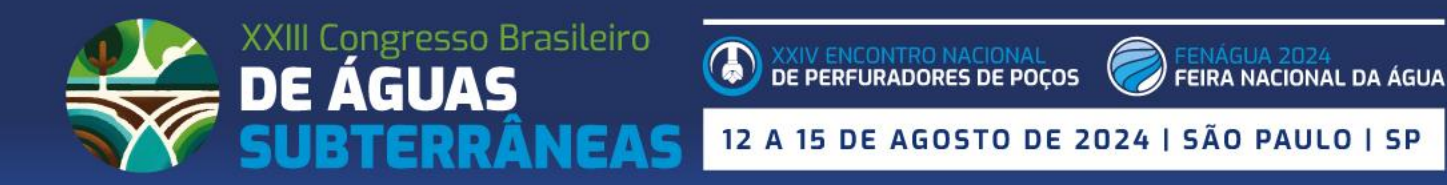

Quando enviar seu trabalho, receberá um e-mail de confirmação.

**Na tela do sistema, ele aparecerá listado (conforme imagem abaixo).** 

**Clicando no botão AÇÕES, você poderá editar o trabalho e também excluir.**

Caso deseje enviar um segundo trabalho, basta clicar novamente em **CLIQUE AQUI PARA ENVIAR,** e repetir o processo.

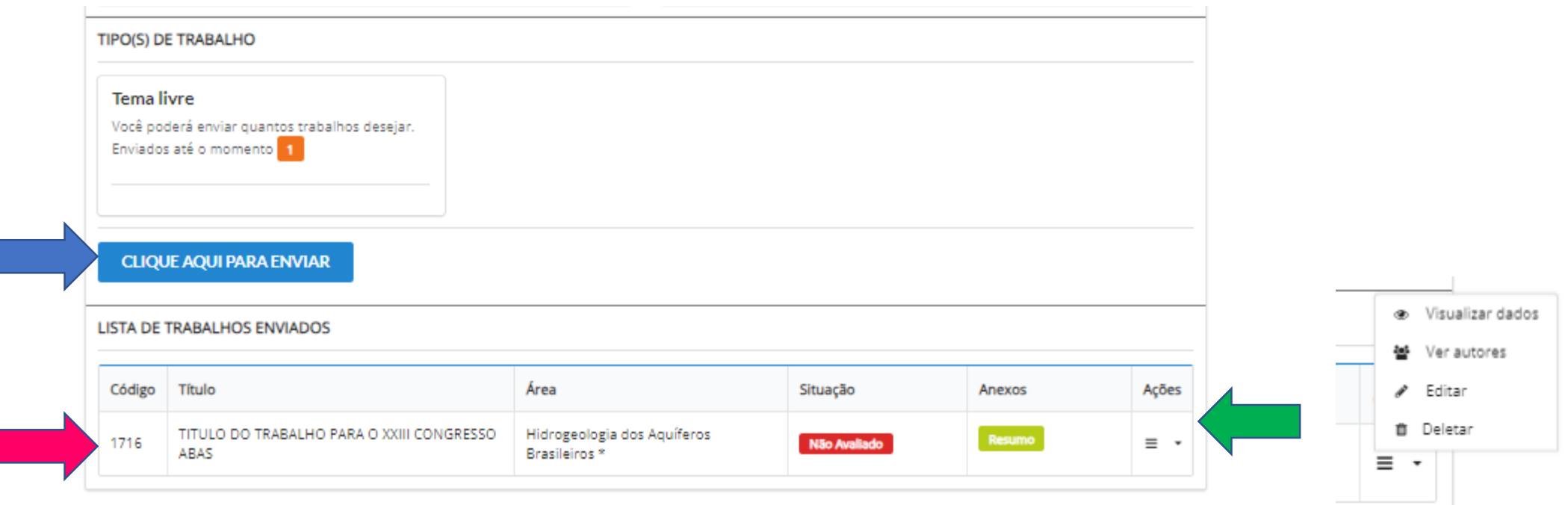

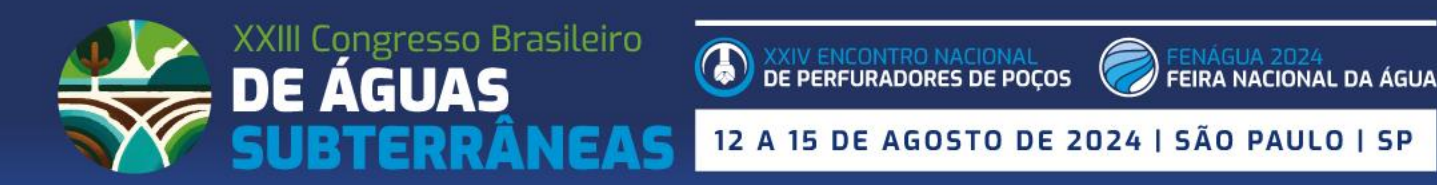

#### PAGAMENTO POSTERIOR

Caso queira realizar o pagamento de sua inscrição, em tempo diferente da data da submissão de seu trabalho/pré inscrição, basta acessar o menu PAGAMENTOS na área do participante.

Ao acessar, clicar no botão **PAGAR** e escolher ao final da tela a forma de pagamento de interesse.

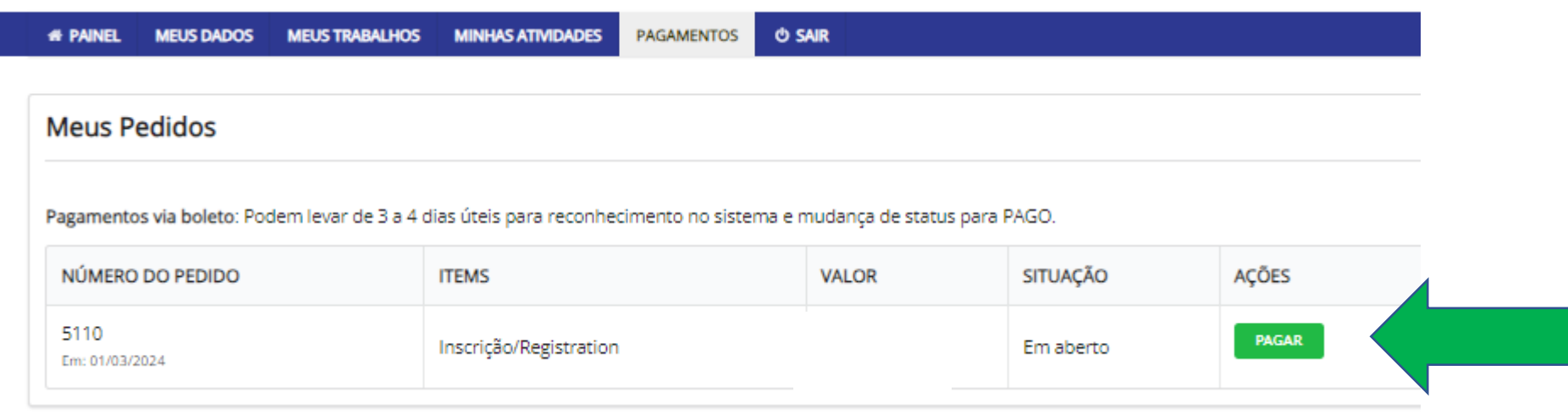

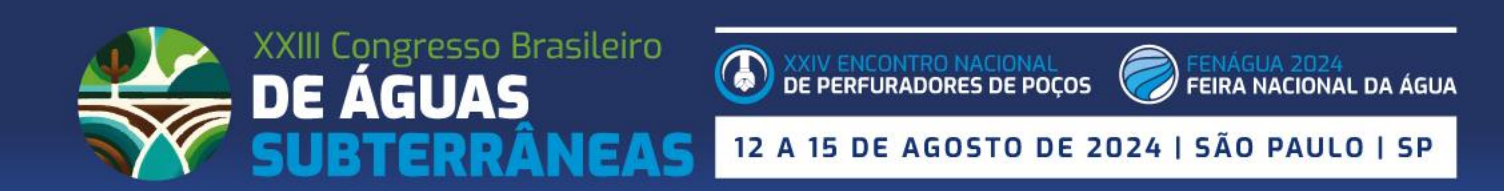

#### PAGAMENTO POSTERIOR

#### **FORMA DE PAGAMENTO SELECIONADA**

#### ! IMPORTANTE

No seu comprovante de pagamento constará João Glaumo Cruz Mota ME (TOTALDESK tecnologia), CNPJ 73.999.385/0001-16 como beneficiário por tratar-se do gateway responsável pelo intermediação do pagamento do(a) XXIII Congresso Brasileiro de Águas Subterrâneas

×

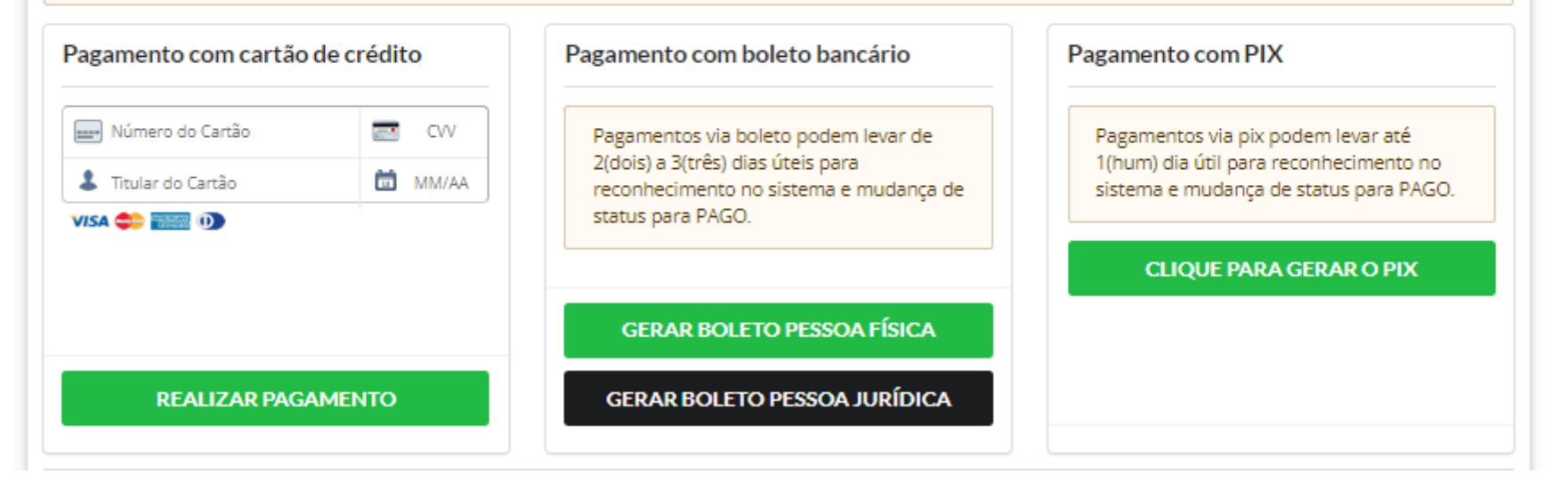

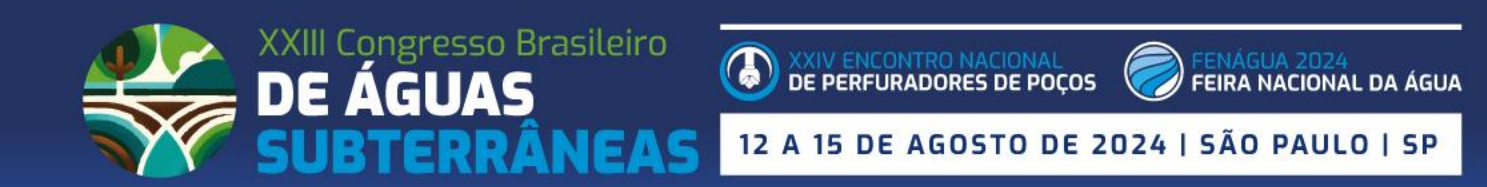

# **PRAZO PARA ENVIAR SEU TRABALHO: 21 DE ABRIL**

**Em caso de dúvidas para se inscrever, entre em contato com a Secretaria Executiva: [programacao@abas.org](mailto:inscricoes@abas.org)**

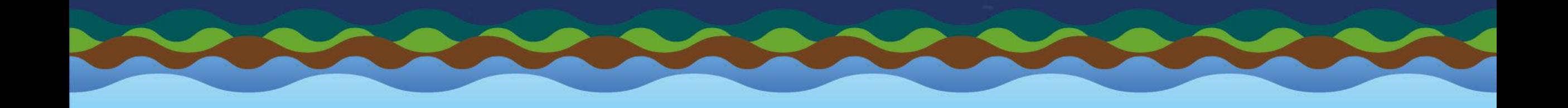